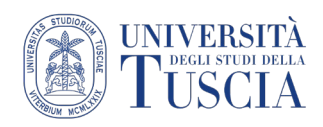

# L'attività Compito su piattaforma UniTusMoodle

#### **Cos'è un compito?**

L' attività compito serve ad assegnare allo studente un lavoro che il docente potrà in un secondo momento valutare e commentare. Lo studente può consegnare qualsiasi tipo di contenuto digitale (documenti di testo, immagini, clip audio e video). I compiti possono essere valutati e commentati. Le valutazioni vengono memorizzate nel registro del valutatore.

Il lavoro può essere consegnato attraverso:

- il caricamento di un file allegato
- la compilazione online di un testo in uno spazio predefinito

Gli studenti possono consegnare i lavori individualmente oppure come membri di un gruppo (vedi tutorial Gruppi)

I docenti possono commentare le consegne degli studenti e caricare file a loro volta, ad esempio i compiti corretti e valutati o file audio di commento.

## **Come creare un compito attraverso la piattaforma UniTusMoodle**

- 1. Raggiungere il corso per il quale si vuole pubblicare il compito
- 2. Cliccare sul pulsante verde Attiva modifica in alto a destra

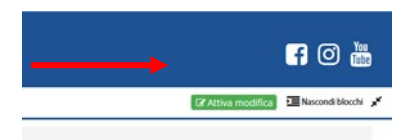

### 3. Cliccare sulla destra su **Aggiungi una attività o una risorsa**

+ Aggiungi una attività o una risorsa

#### 4. Selezionare **Compito**

5. Cliccare su **Aggiungi**

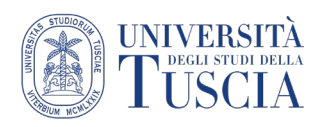

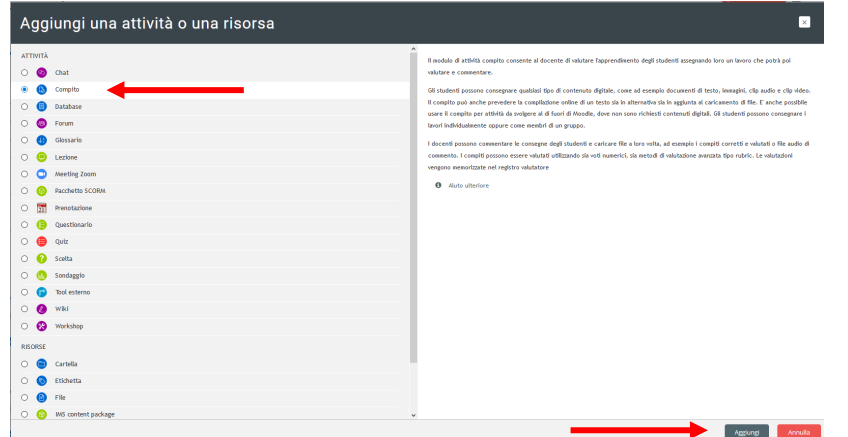

È necessario definire un titolo, una descrizione che indichi agli studenti il lavoro richiesto ed è possibile allegare un file (audio/video/testuale) come materiale aggiuntivo per lo studente.

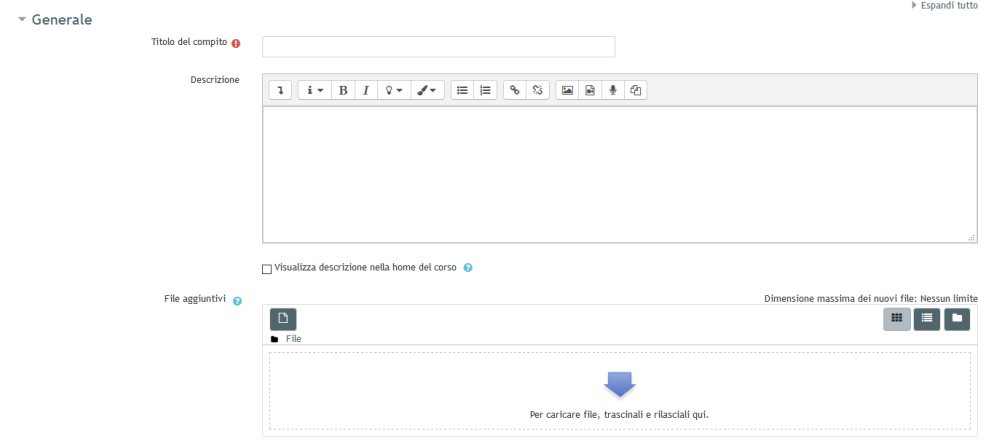

## **Impostazioni**

- 6. Nella sezione disponibilità è necessario definire:
	- a. **Inizio consegne:** da che data si vuole permetter che gli studenti consegnino l'elaborato
	- b. **Termine consegne:** Fino a che date si vuole permettere che gli studenti consegnino l'elaborato
	- c. **Data limite:** permette allo studente di consegnare oltre la data termine, sapendo che è in ritardo sulla valutazione
	- d. **Ricordami di valutare entro:** il sistema ricorda al docente di effettuare la valutazione

Tutte queste opzioni devono, per essere attive, essere abilitate nella casella di spunta **ABILITA**

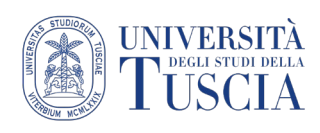

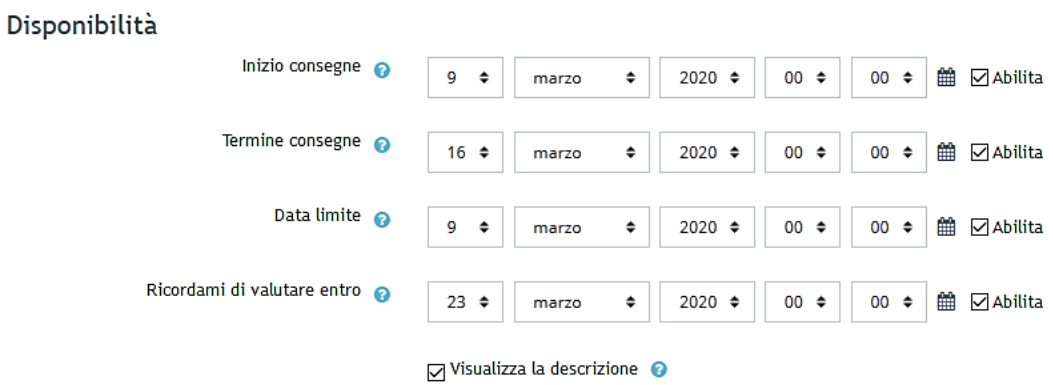

- 7. Nella sezione tipo di consegne si può scegliere se:
	- a. Far scrivere un testo on line. In questo caso è necessario indicare:
		- i. Il numero max. di parole accettate
	- b. Far caricare un allegato allo studente ed in questo caso si devono indicare:
		- i. il numero massimo di file di cui si permette il caricamento (consigliato 1),
		- ii. la dimensione
		- iii. i tipi di file accettati

Se queste informazioni non si conoscono il docente può limitarsi a spuntare la casella Consegna file (il sistema in automatico permetterà il caricamento di massimo 20 file, alla massima dimensione e di qualsiasi tipo)

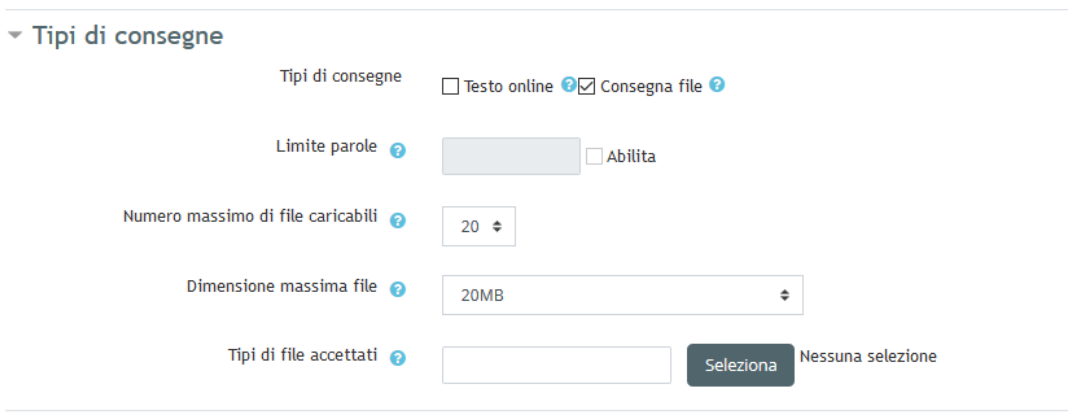

## **Salvataggio**

Scorrere nella pagina e cliccare su **Salva e torna al corso**

Salva e torna al corso Salva e visualizza Annulla

Salvate le impostazioni, il compito sarà visibile nella homepage del corso. Se si clicca sulla nuova icona comparirà la schermata (al momento vuota) in cui si potranno visualizzare i compiti man mano che verranno consegnati.